# NoSQL数据源-连接Mongodb数据库

使用NoSQL数据源连接Mongodb数据库步骤如下:

### <span id="page-0-0"></span>加载Mongodb驱动

Mongodb驱动的逻辑与其他的驱动不太一样,需要放到war包里面的lib目录下:

将mongodb驱动放到war包的lib目录下后再重启服务器,便可正常加载。

对于不同版本的数据库,jdbc驱动可能不一样,所以这里我们通过建议用户自己寻找相对应版本的jdbc驱动。

#### 本示例所用的驱动如下:

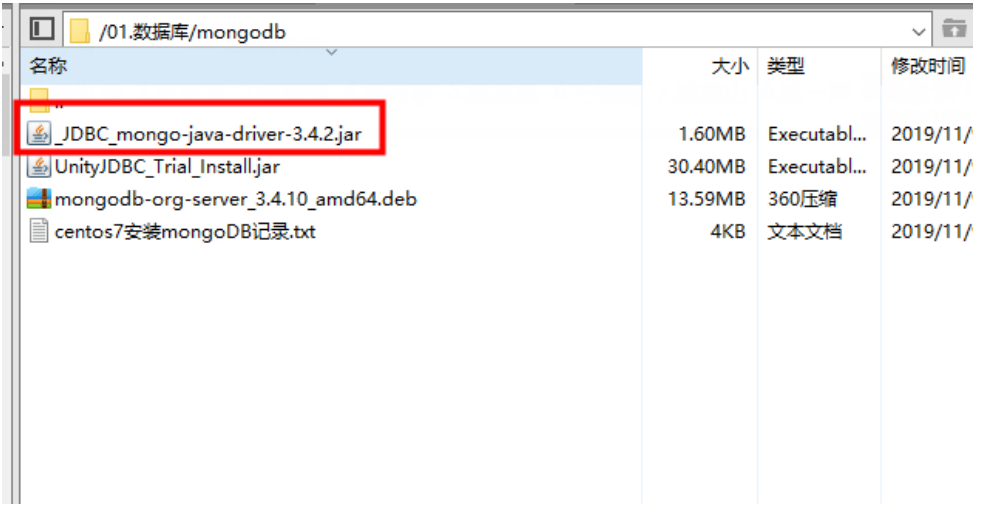

## <span id="page-0-1"></span>创建MongoDB数据源

1、打开Smartbi系统,选择 数据连接 > NoSQL数据库 > MongoDB, 弹出"新建NoSQL数据源"窗口。

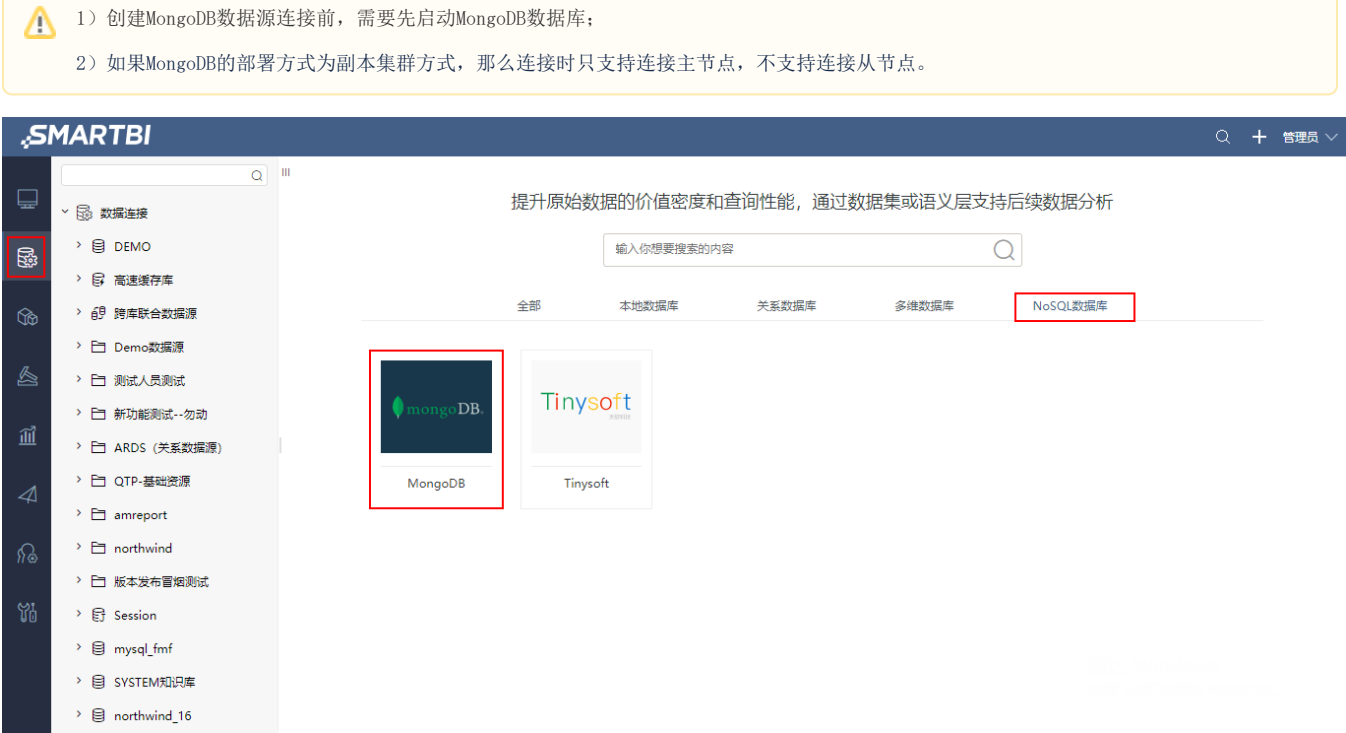

- [加载Mongodb驱动](#page-0-0)
- [创建MongoDB数据源](#page-0-1) [数据库管理](#page-1-0)
- [使用MongoDB数据源](#page-2-0)

Δ

2、配置"新建NoSQL数据源"窗口里需要填的信息。

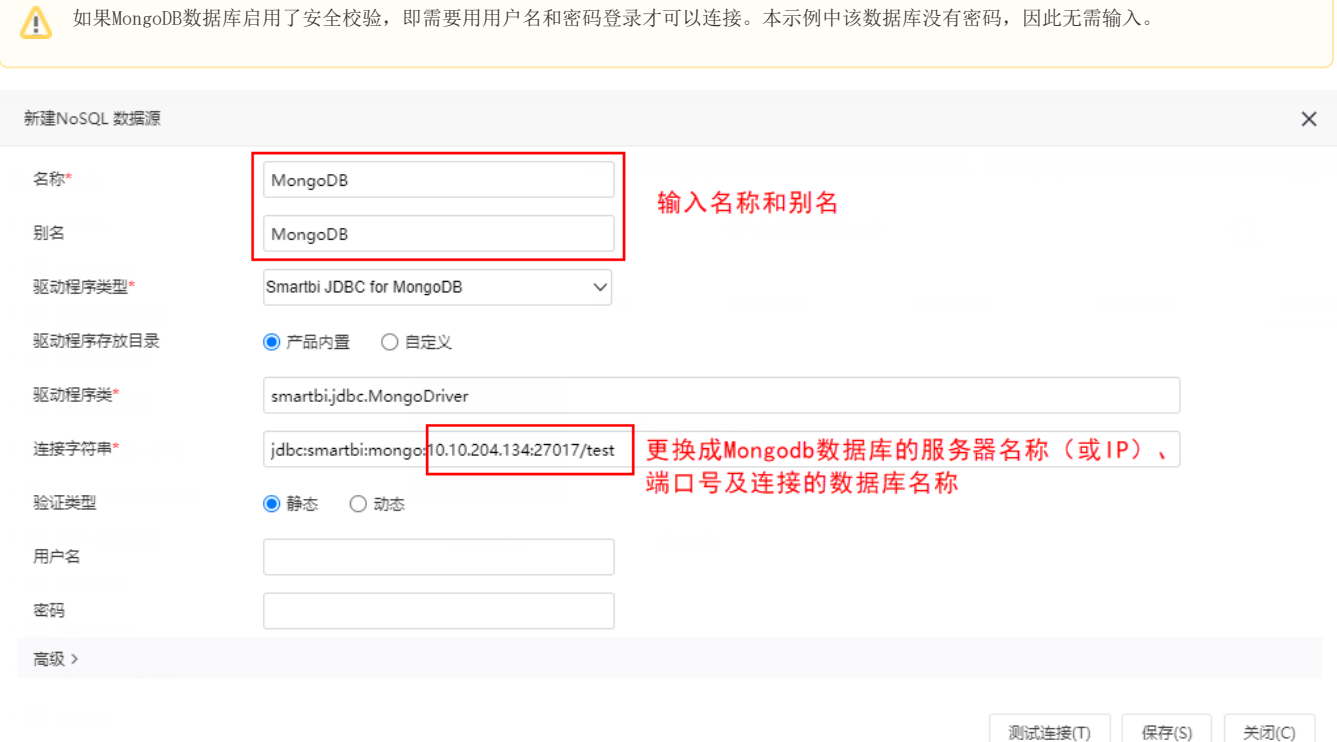

3、点击 测试连接, 确认与MongoDB数据库连接成功。

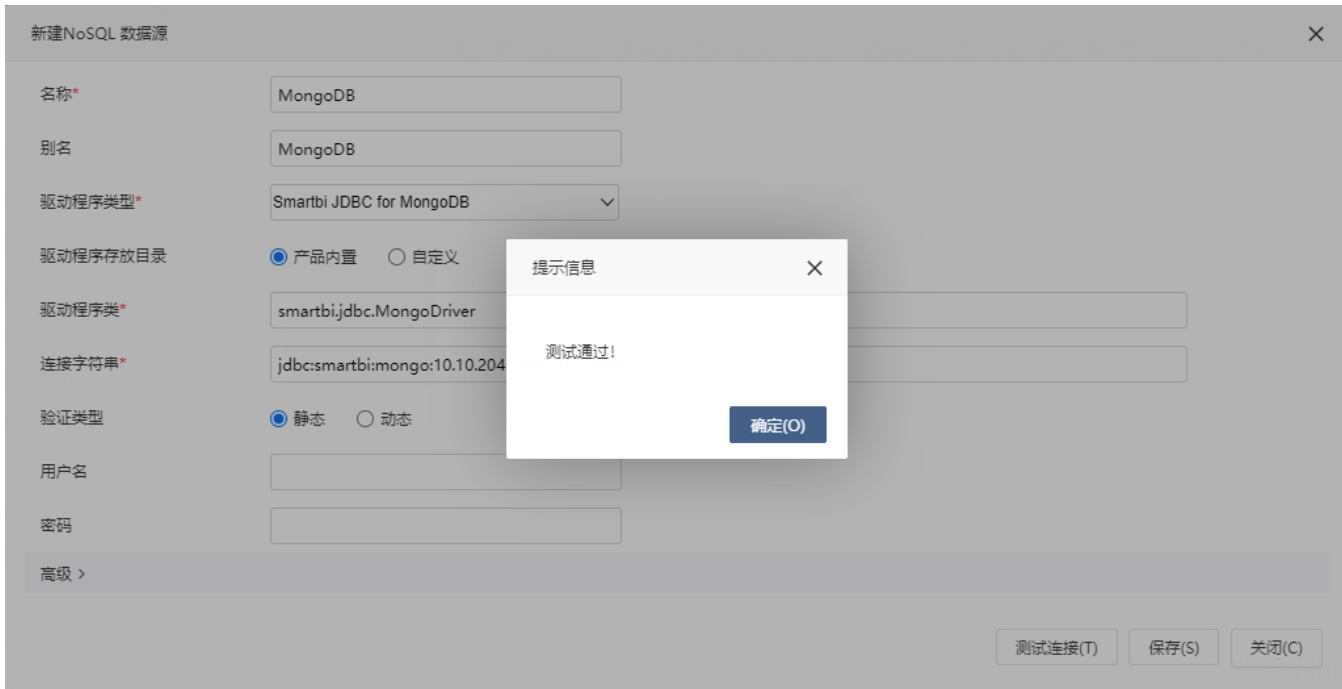

4、点击 保存,将MongoDB数据源保存在指定位置,即可成功创建NoSQL数据源连接到MongoDB数据库。

### <span id="page-1-0"></span>数据库管理

1、在MongoDB示例数据源的更多菜单中选择 数据库管理,进入数据库管理界面,将所需的数据库资源拖拽到已选数据库资源。

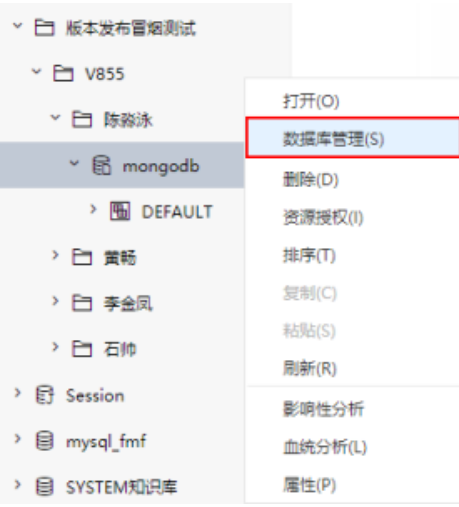

#### 2、拖拽所需的数据库资源到已选数据库资源,如下图:

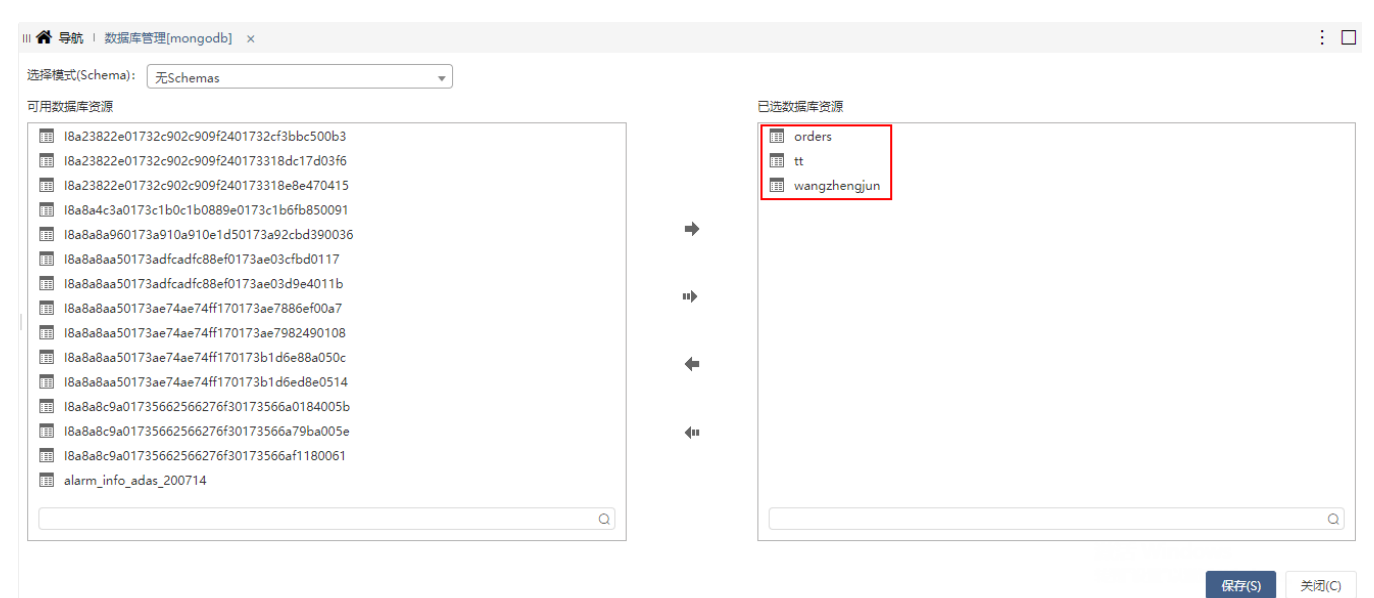

3、点击 保存, 如下:

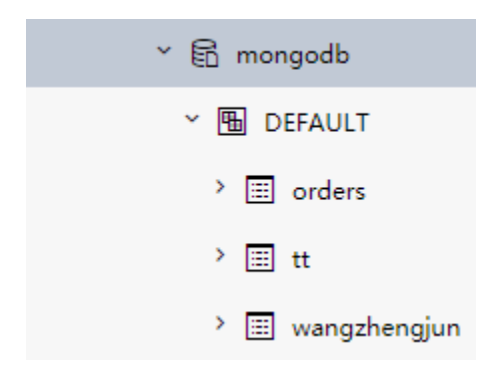

### <span id="page-2-0"></span>使用MongoDB数据源

由于现在可以找到的MongoDB jdbc驱动并不是官方编写的,支持的SQL语法太少,难以支撑Smartbi中的各种数据集。 因此MongoDB数据源仅支持创建原生SQL数据集,之后再基于原生SQL数据集创建电子表格、透视分析报表等。

Δ

并且要求在原生SQL中书写的数据集脚本必须是用MongoDB数据源的脚本。

下面演示使用MongoDB示例数据源创建原生sql数据集。

#### 1、在"数据集"界面选择 新建数据集 > 原生SQL数据集。

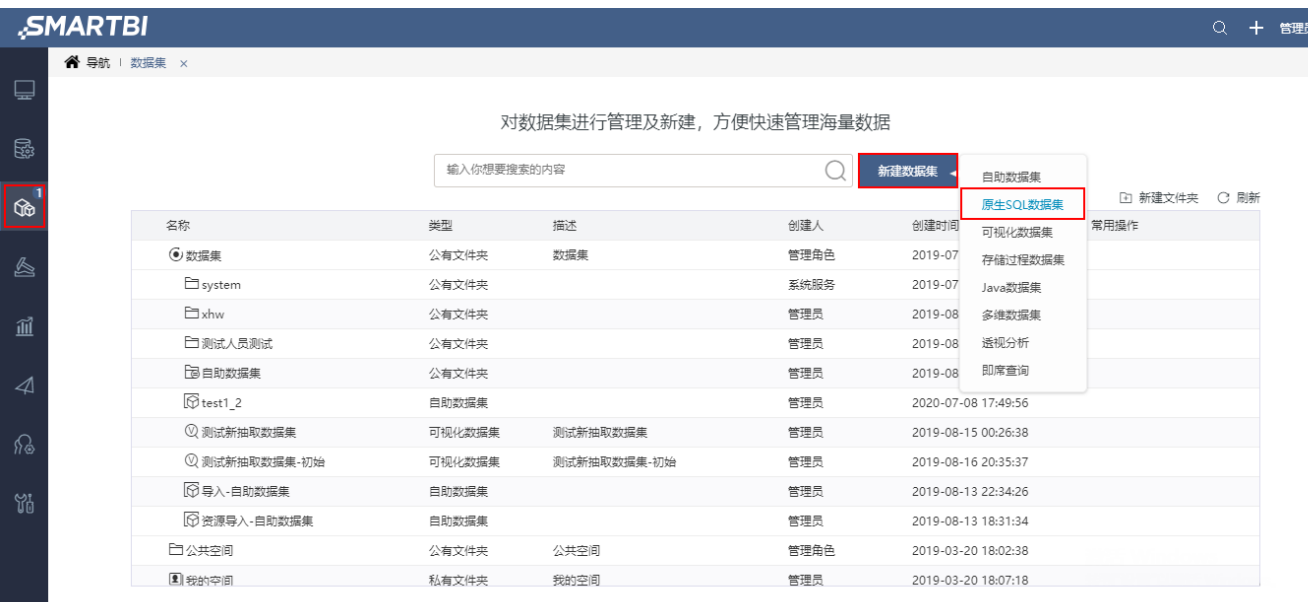

 $\Box$ 

2、在弹出的数据源选择窗口中,选择上一步创建的MongoDB数据源。

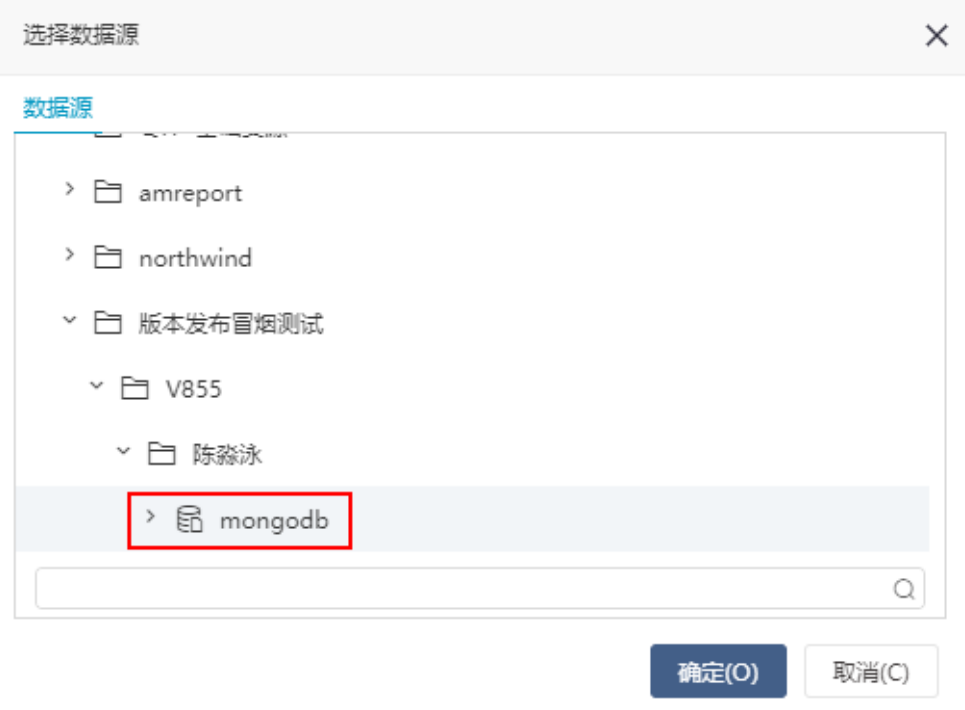

3、进入原生SQL数据集编辑界面,在SQL编辑区域输入如下语句:

return db.orders.find({}, {'CategoryName' : 1, 'ShipRegion' : 1,'ShipCity' : 1,'Quantity':1,'UnitPrice':1 }).toArray(),该语句是 MongoDB的查询脚本,表示查询orders表中的数据。

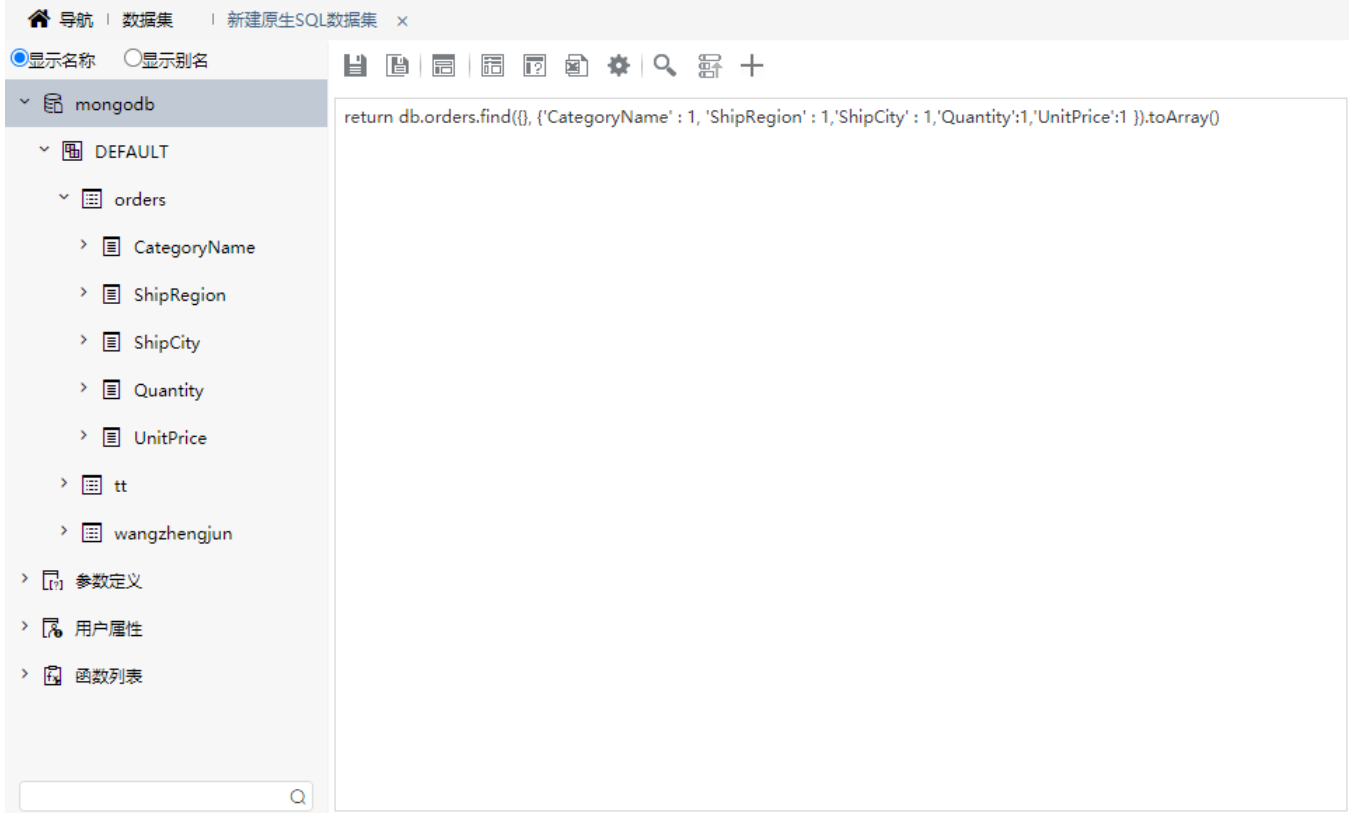

### 4、预览数据,如下:

新报表

总共 2154 行 每页 10 行 《〈 | 1 | / 216 > 》

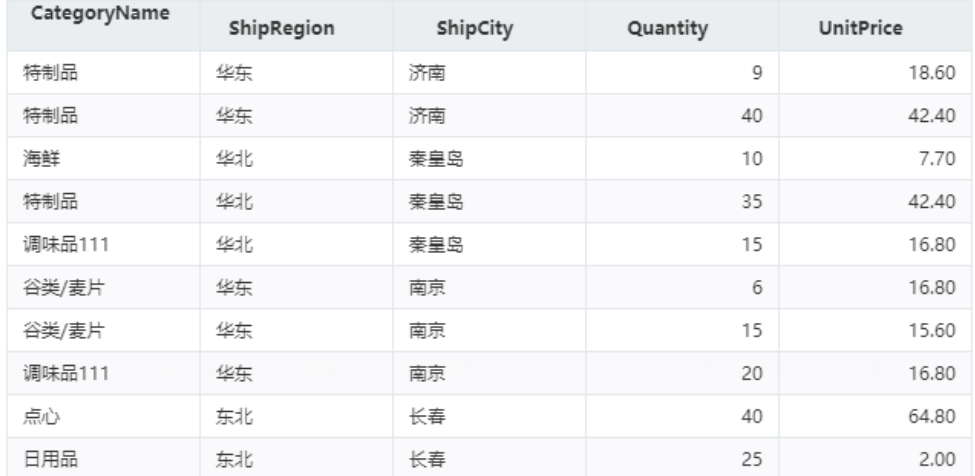

5、在右侧输出字段上 右键 > 检测输出字段。

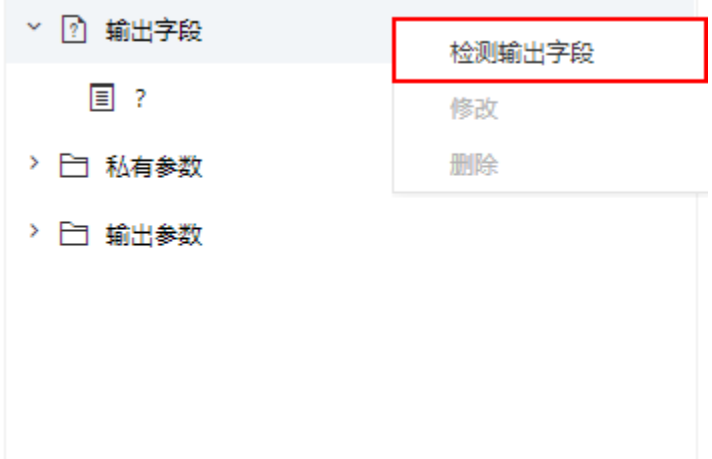

### 6、如下,保存该数据集。

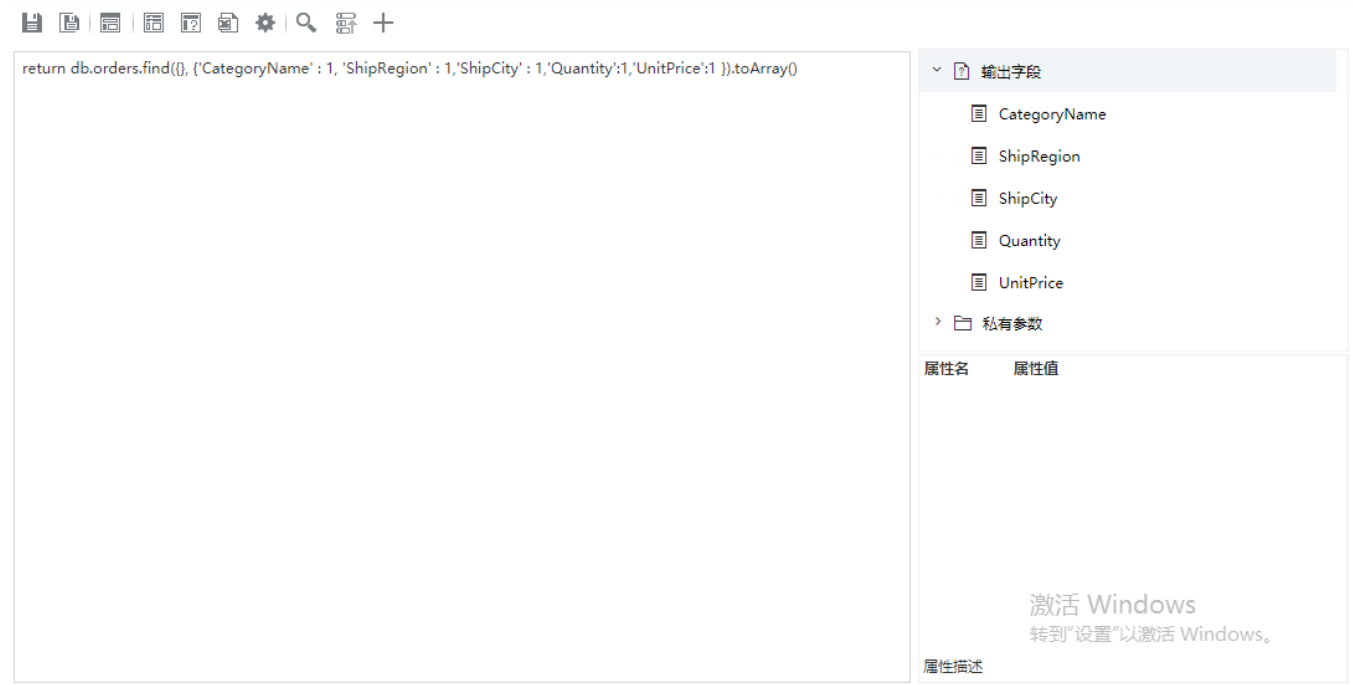

7、之后便可以使用该数据集,进行电子表格、透视分析等报表的制作。

如果使用该数据集创建透视分析,由于透视分析需要进行聚合等一系列复杂的运算,因此系统默认会将数据进行抽取。即默认勾选了"数据抽 取到临时表",如下:

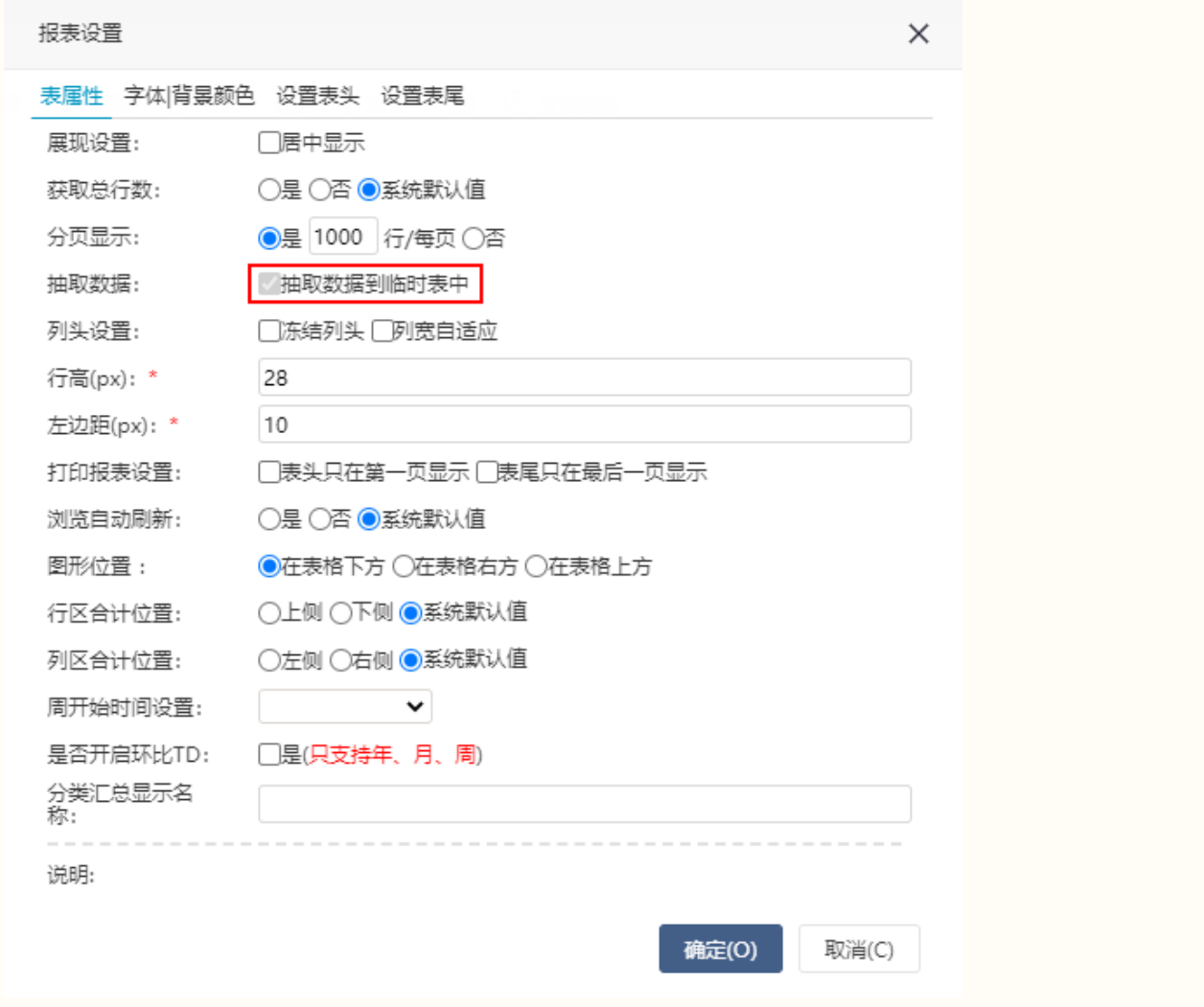